# B-310N/B-510DN [Start Here](http://www.carid.com/printers-scanners.html)

### Before using the printer, make sure you read the safety instructions in the *User's Guide* on your printer CD.

If anything is missing, contact Epson as described on the back of this sheet.

The following instructions apply to both the B-310N and B-510DN, unless otherwise noted.

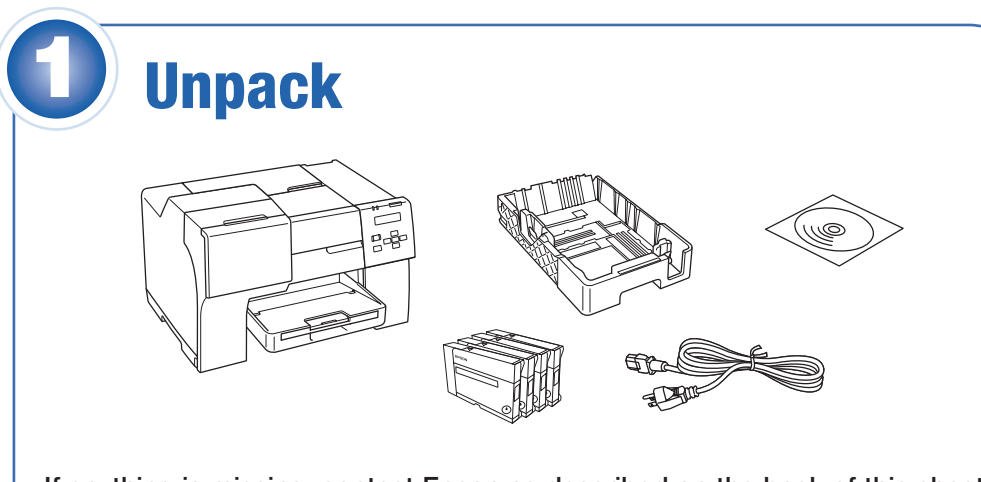

Note: The appearance of your printer may differ from what you see here, depending on your model and accessories.

Remove all the tape and other packing material, including tape on the duplexer at the back of the printer (B-510DN only). Insert the paper cassette into the printer.

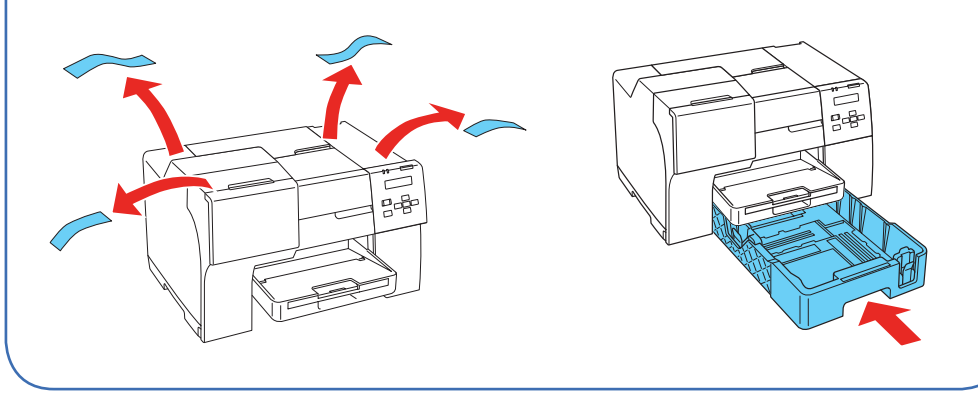

4 Make sure the cartridge lever is all the way up, then install each cartridge in the correct slot for its color.

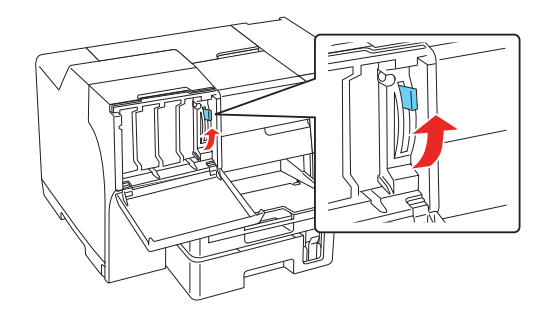

*1* Connect the power cable.

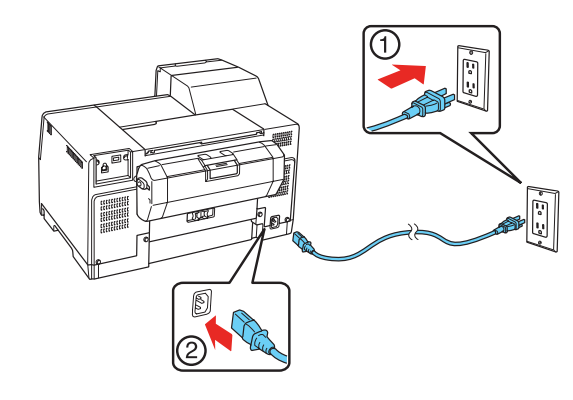

# **3** Install cartridges

Open the cartridge cover.

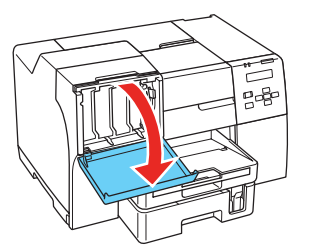

2 Unpack the 4 ink cartridges.

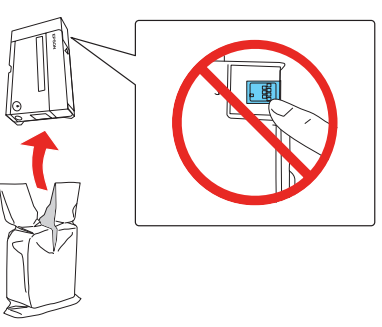

**3** Shake each cartridge for about 5 seconds.

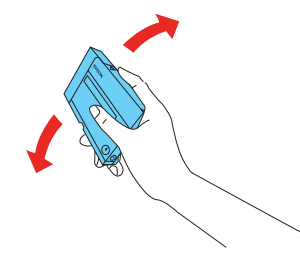

#### Turn on the printer 2

#### Note: Do not connect to the computer at this time.

**2** Press the  $\langle \cdot \rangle$  button.

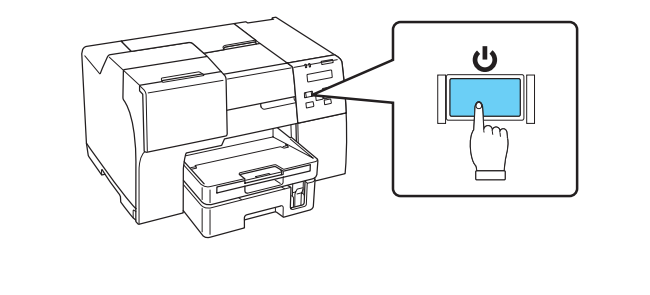

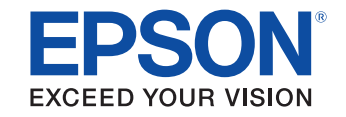

**6** Close the cartridge cover.

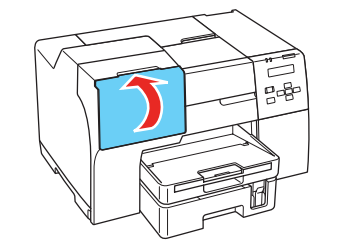

The arrow mark should be on top and pointing toward the printer.

Push each cartridge in until it clicks.

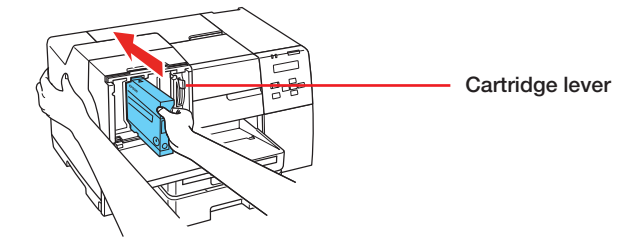

*5* After you install all 4 cartridges, lower the cartridge lever to the locked position.

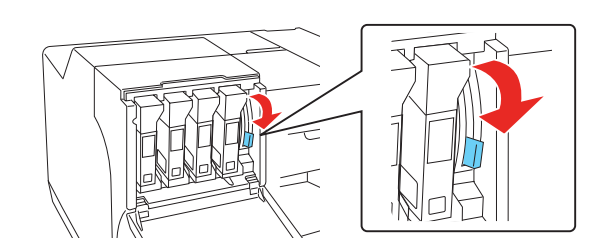

The printer starts charging the ink. This takes about 5 minutes.

Caution: Don't turn off the printer or open any covers while it is charging or you'll waste ink.

Note: The printer ships with full cartridges and part of the ink from this first set of cartridges is used for charging the printer.

**3** Insert paper with the printable side up, against the right side of the feeder. Then slide the edge guide against the paper.

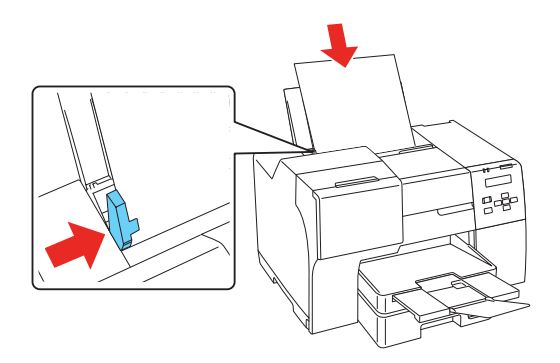

# Load paper in the rear sheet feeder

*1* Open the paper support.

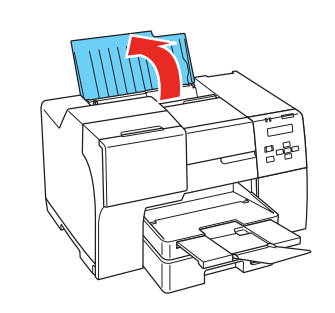

2 Slide the edge guide to the left.

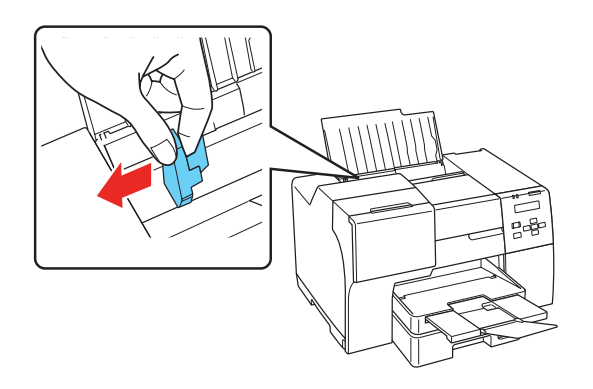

**1** Pull out the front paper cassette. Make sure you don't pull out the cassette cover.

> Note: You can load up to 150 sheets of plain, letter-size paper in the rear sheet feeder. Do not load paper above the arrow on the edge guide.

### **4 3 Load paper in the cassette** 4

 Using the optional legal-size paper support, you can load up to 60 sheets of plain, legal-size paper. See the back of this sheet for information on ordering the optional legal-size paper support.

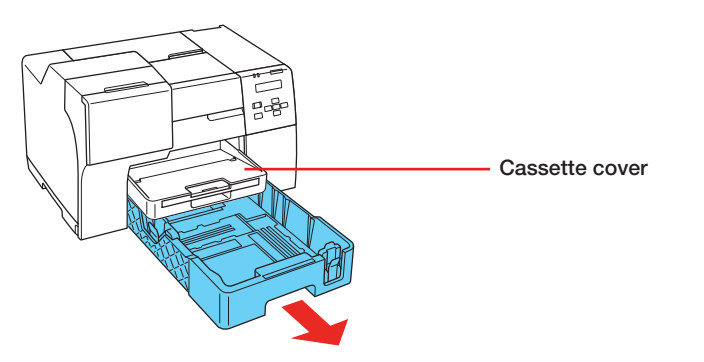

 Note: If you are using the legal-size paper cassette (optional with the B-310N), flip open the front of the paper tray.

2 Squeeze the edge guides and slide them out.

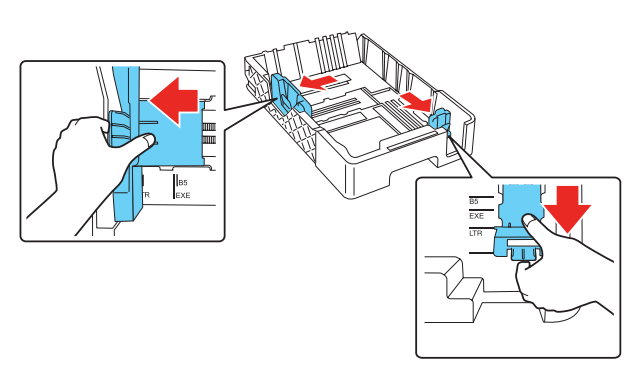

*3* Load paper with the printable side down (up to 500 sheets of plain paper).

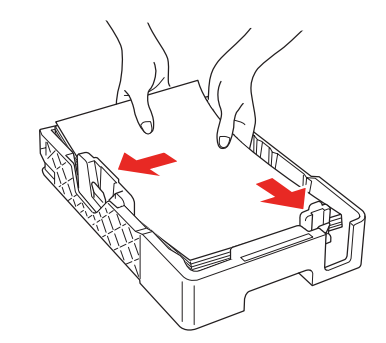

*4* Squeeze the edge guides and slide them against the paper. Make sure the paper is stacked against the front edge guide.

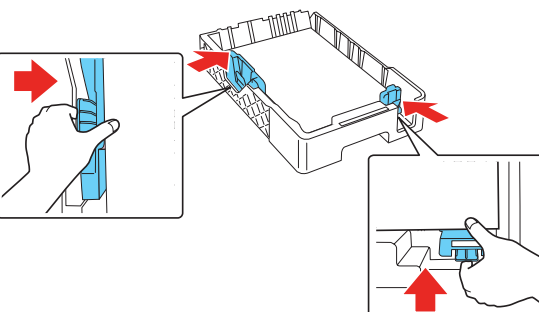

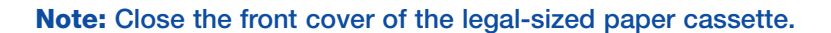

#### **5** Reinsert the cassette into the printer.

#### **Network Connection**

See the *Network Installation Guide* for instructions.

EPSON

B-310N/B-510DN

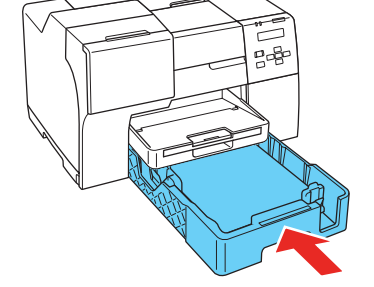

**6** Slide out the output tray and flip up the extension.

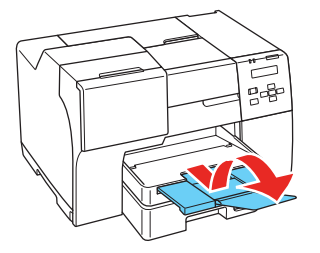

#### **USB Connection**

#### Choose your connection 6

Make sure you have a USB cable (not included). Then follow the steps on the back of this sheet for Windows® or Macintosh® .

## Windows USB connection

Your software works with Windows 2000, Server 2003, Server 2008, XP, XP Professional x64 Edition, Windows Vista® and Windows 7.

Make sure you have a USB cable (not included).

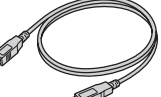

*1* Make sure the printer is **NOT CONNECTED** to your computer.

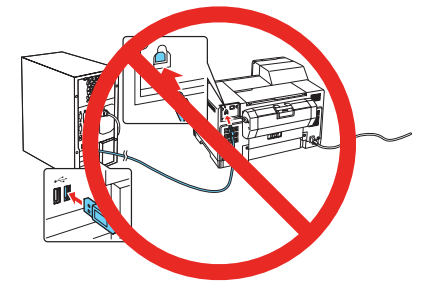

 Note: If you see a Found New Hardware screen, click **Cancel** and disconnect the USB cable.

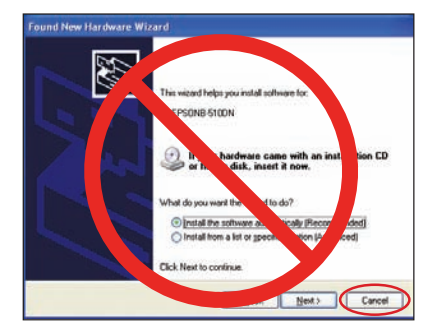

*2* Insert your printer CD.

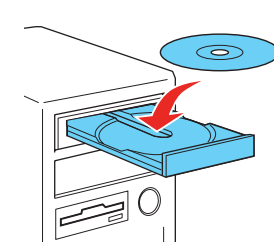

 With Windows 7 and Windows Vista, if you see the AutoPlay window, click **Run Setup.exe**. When you see the User Account Control screen, click **Continue**.

*3* Click **Install**.

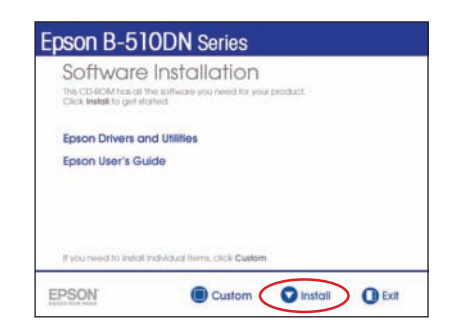

*4* Click **Install driver for USB connection** and follow the on-screen instructions.

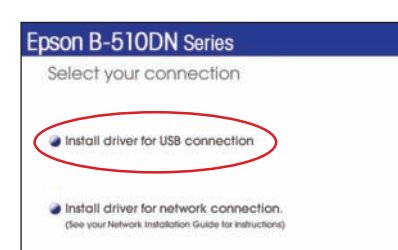

Your software works with Mac OS<sup>®</sup> X 10.4.11, 10.5.x and 10.6.x.

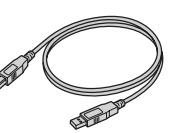

- **6** Follow the on-screen instructions to install the rest of the software and register your printer.
- *7* When you're done, remove the CD.

# Macintosh USB Connection

Make sure you have a USB cable (not included).

*1* Connect the cable to the printer and to any open USB port on your Macintosh.

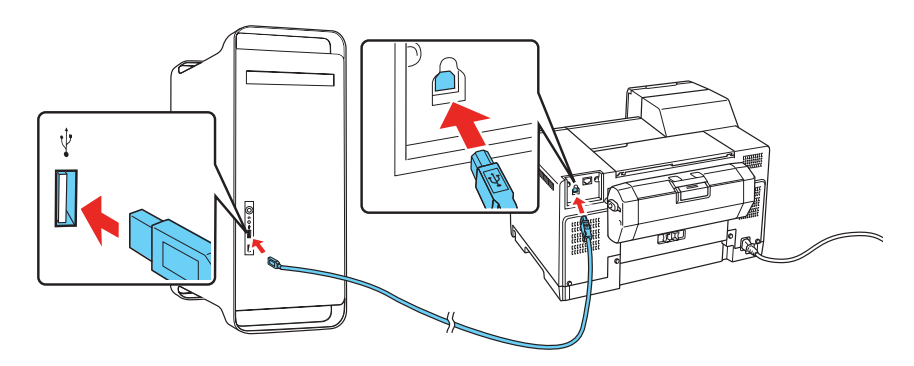

- *2* Turn on your Macintosh and your printer.
- *3* Insert your printer CD.

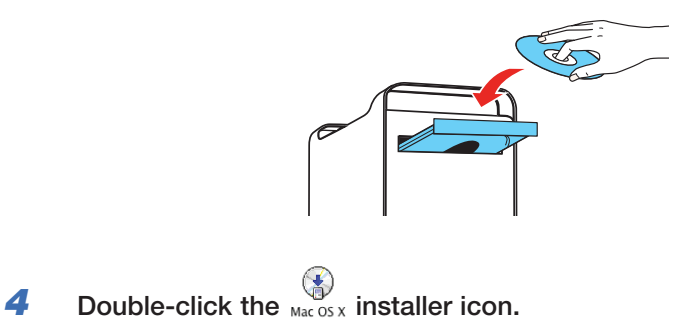

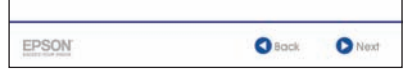

#### *5* Click **Install**.

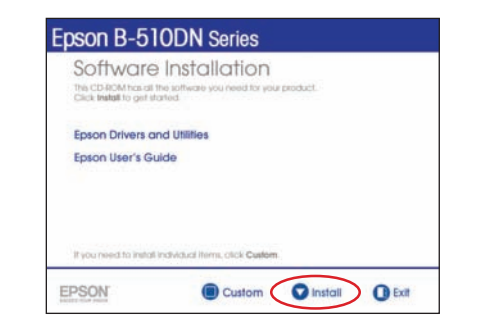

*5* When prompted, connect the USB cable. Use any open port on your computer.

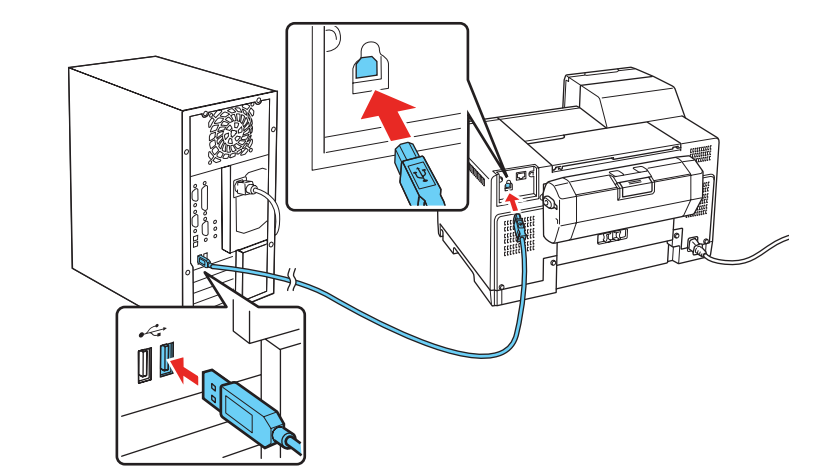

 Note: If installation doesn't continue after a moment, make sure you securely connected and turned on the printer.

You're ready to print! See your on-screen *User's Guide* for instructions.

## Need ink or accessories?

The following supplies and accessories are available for your printer:

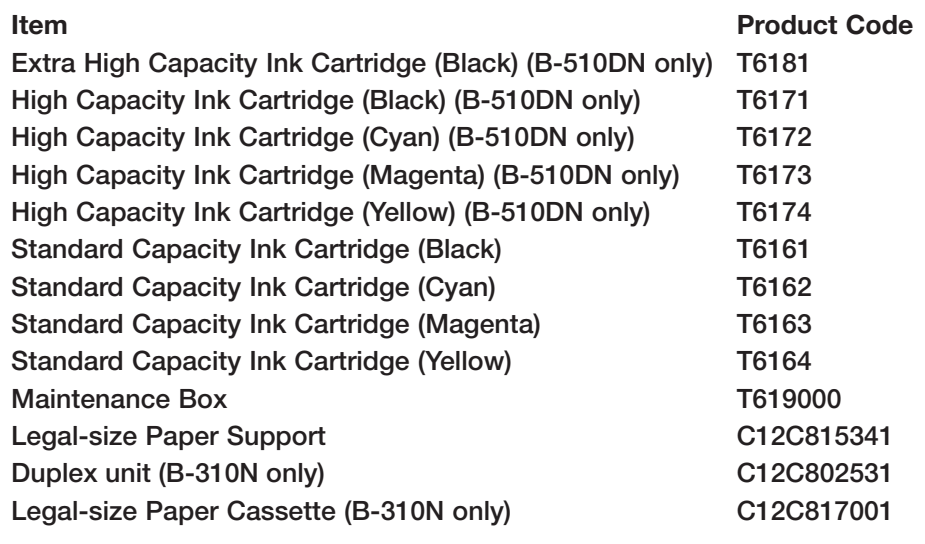

*6* Click **Install driver for USB connection** and follow the on-screen instructions.

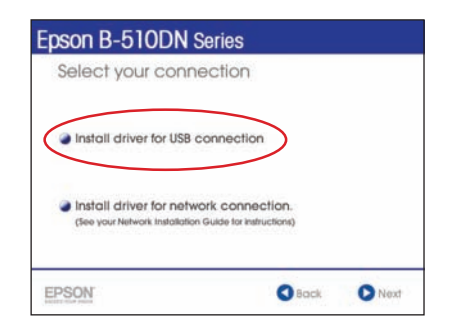

- 7 Continue following the on-screen instructions to install the software and manual and register your printer.
- *8* Click **Exit**, then remove the CD.
- **9** Do one of the following:

 For Mac OS X 10.5 and 10.6, select **Print & Fax** from System Preferences. Click the + button, then select your printer and click **Add**.

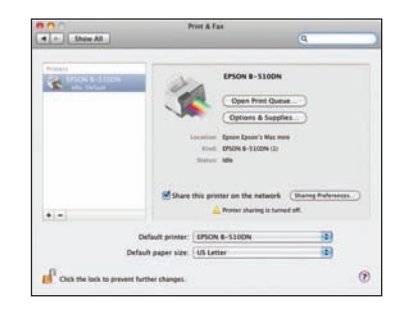

 For Mac OS X 10.4, open the Printer Setup Utility. Click **Add**. You see your printer in the Printer Browser:

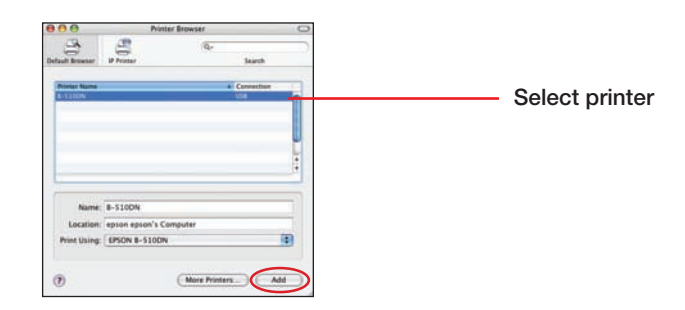

 Select your printer and wait while your Macintosh finds the driver and the Add button becomes available. Then click **Add**. You see your printer in the Printer List.

You're ready to print! See your on-screen *User's Guide* for instructions.